# **Supprimer des lots d'exemplaires et de notices par collecte**

#### **Fiche technique PMB n° 4.8**

**Objectif** : Supprimer très rapidement de la base, au moment du désherbage, des lots de manuels scolaires ou autres documents en collectant par le code-barres.

*Attention cette fiche n'est pas utilisable pour les périodiques, car pour eux les exemplaires sont liés aux bulletins et non aux dépouillements/notices. Pour les périodiques voir les fiches pmb 4.5 et 4.5.1*

#### **Application utilisée** : Catalogue

**Étape 1 Collecter les exemplaires**

#### **1. Vérifier l'existence de paniers spécifiques pour cette action Gestion** / **Catalogue** / **Paniers** / **gestion**

Il vous faut deux paniers :

- Panier d'exemplaires pour suppression d'exemplaires dans la base
- Panier de notices pour suppression de notices dans la base

Ils existent dans la base Bretagne. Si vous ne les avez pas/plus, vous les ajoutez. Fiche pmb 4.1

#### **2. Collecter les exemplaires**

#### **Gestion** / **Catalogue** / **Paniers** / **collecte** / **Par douchette**

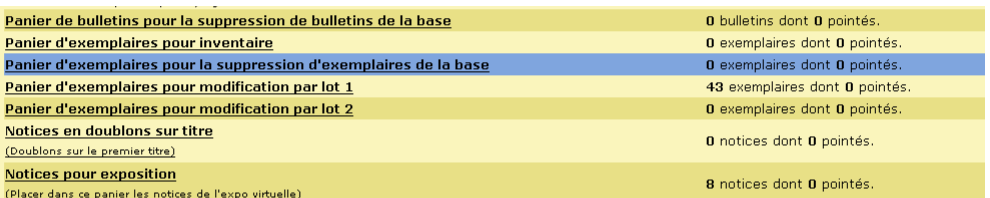

Vous sélectionnez le panier 'Panier d'exemplaires pour la suppression d'exemplaires de la base' en vérifiant bien que le panier est vide.

Vous prenez votre pile de documents à supprimer et vous saisissez les codes-barres à la douchette... ou manuellement.

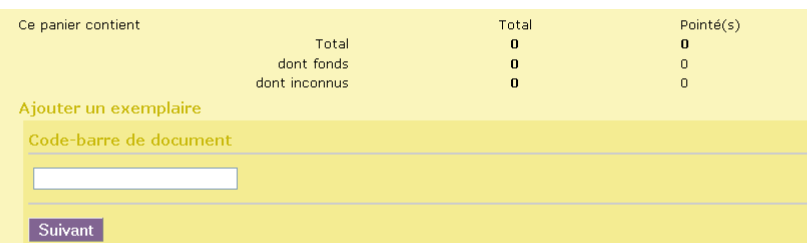

Pendant cette opération, surveillez bien si des exemplaires passent en 'inconnus'. Mettez à part ces documents. Cela peut venir d'erreurs sur le code-barre ou de documents non saisis !

Résultat en fin de saisie :

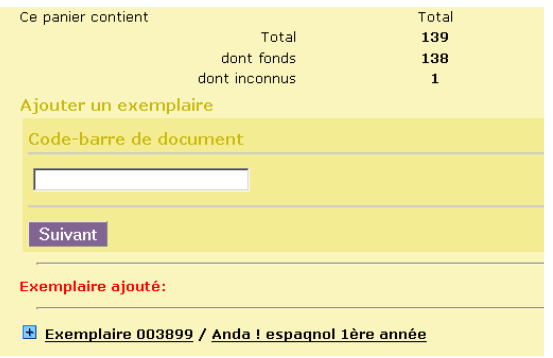

**Fiche technique PMB n° 4.8. : Supprimer des lots d'exemplaires et de notices par collecte 22/09/2009** *1/3* Coordination des documentalistes de l'enseignement catholique de Bretagne *http://www.citedoc.net/*

#### **Étape 2 Supprimer les exemplaires et les notices**

**1. Transférer le panier d'exemplaires dans le panier de notices :** pour récupérer les notices liées à ces exemplaires

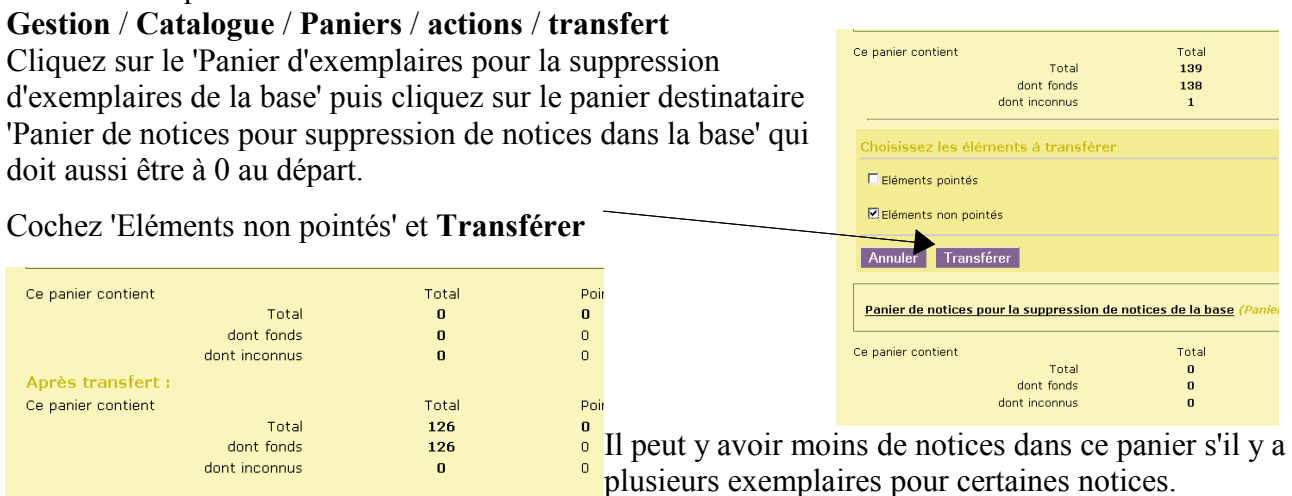

Le 0 donne la situation de départ du panier de notices. Les exemplaires sont toujours dans leur panier ! Pas d'inquiétude...

### **2. Supprimer les exemplaires**

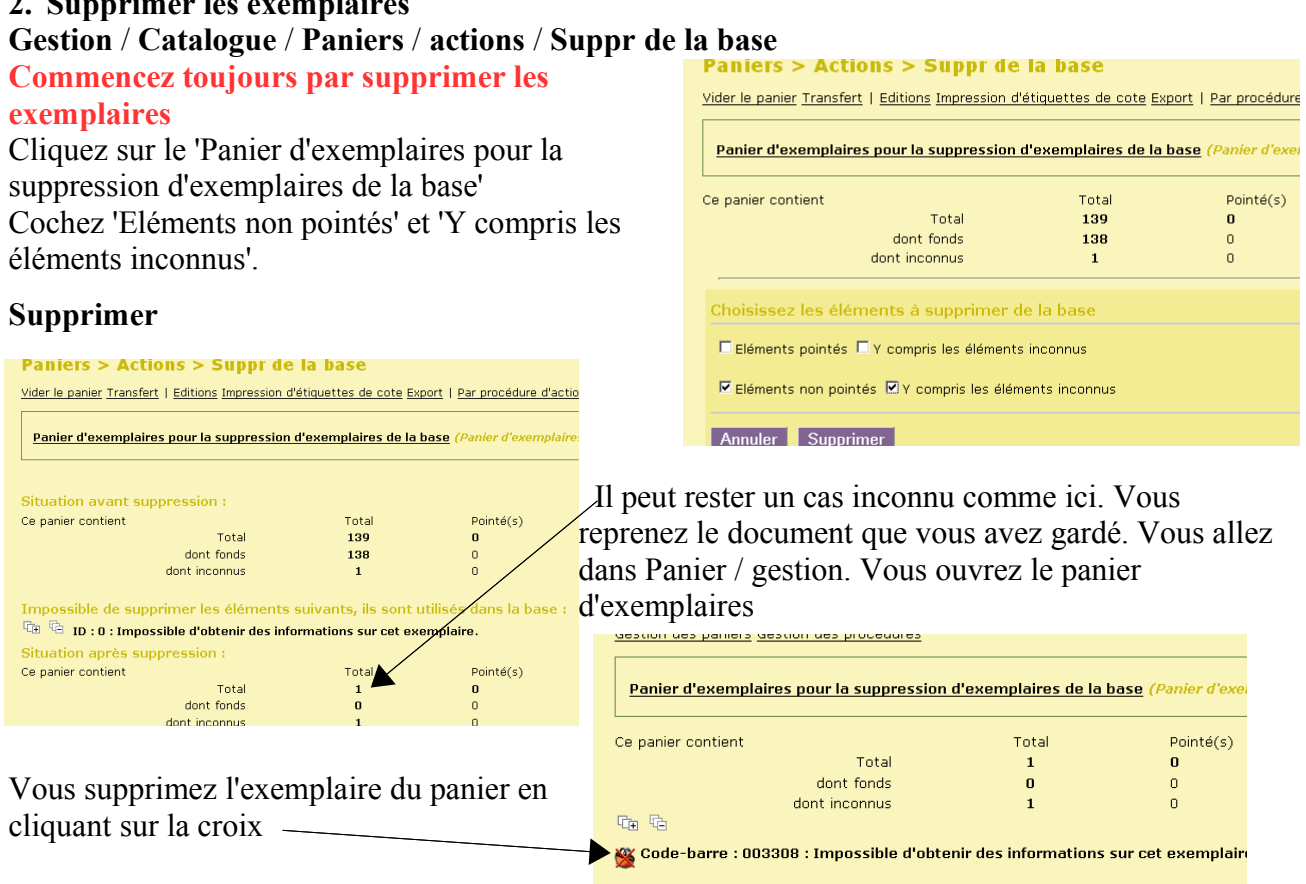

Vous allez vérifier que l'exemplaire n'existe

vraiment pas dans Circulation / Visualiser / exemplaire par code-barres. Il vous reste à voir si une notice existe pour ce document en recherchant le titre dans le catalogue.

 $\overline{1}$ 

**Fiche technique PMB n° 4.8. : Supprimer des lots d'exemplaires et de notices par collecte 22/09/2009** *2/3* Coordination des documentalistes de l'enseignement catholique de Bretagne *http://www.citedoc.net/*

#### 3. **Supprimer les notices de la base**

## **Gestion** / **Catalogue** / **Paniers** / **actions** / **Suppr de la base**

Cliquez sur le 'Panier de notices pour suppression de notices dans la base'

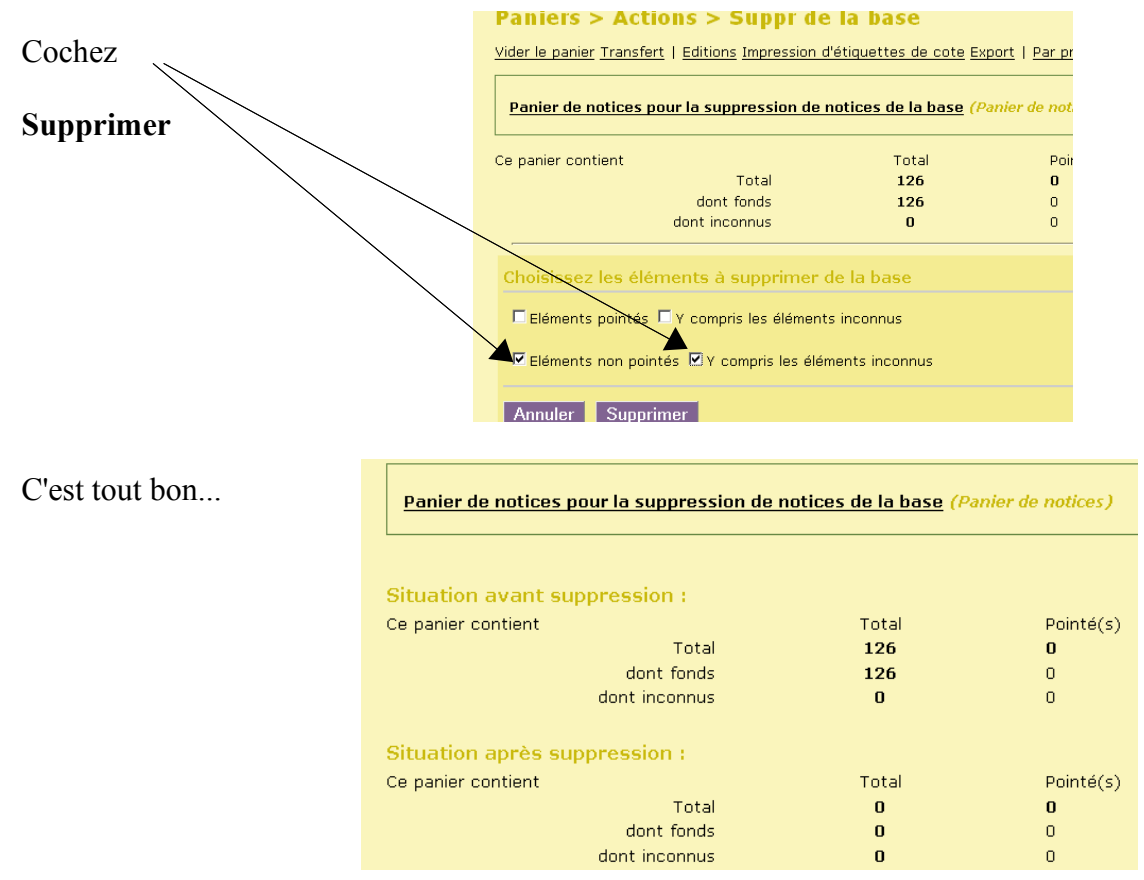

Les deux paniers sont vides.

Il vous reste à remplir les poubelles... «papier» bien sûr !

Avec cette façon de faire vous pouvez supprimer très vite les anciens manuels scolaires ou les livres à mettre au pilon. Il faut plus de temps pour lire la fiche !

> Annie Jézéquel Créée le 12 juin 2007 Modifiée le 22 septembre 2009

*NB En fait pour les périodiques il faudrait transférer les exemplaires du panier créé par collecte dans un panier de bulletins.*